## Merlin 18/19 Uređivanje sadržaja e-kolegija

Kako bi bilo omogućeno uređivanje sadržaja e-kolegija, dodavanje novih te uređivanje postojećih blokova, resursa ili aktivnosti potrebno je odabrati dugme Omogući izmjene u gornjemu desnome kutu sučelja ili istoimenu poveznicu iz bloka Administracija → Administracija e-kolegija.

Blokovi su dijelovi sučelja koji služe za organizaciju e-kolegija ili prikaz sadržaja, a postavljaju se u lijevi stupac.

Popis najčešće korištenih blokova u e-kolegijima na sustavu Merlin:

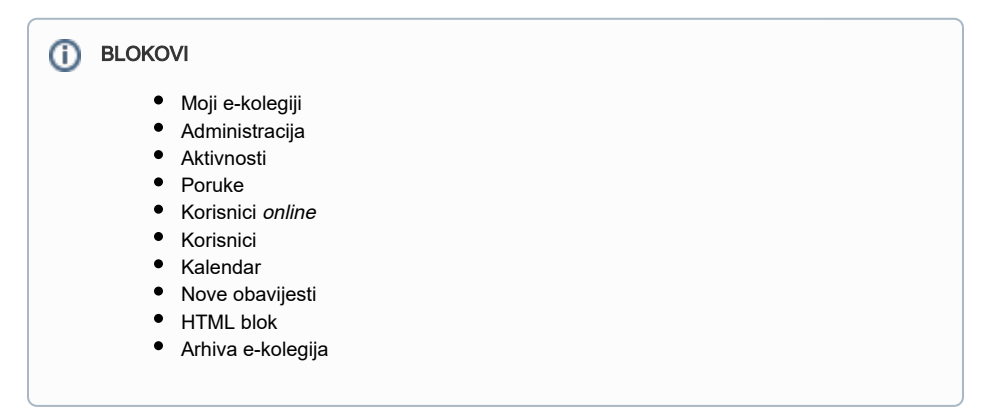

Blokovi se dodaju odabirom poveznice Dodaj blok iz navigacijskog izbornika s lijeve strance sučelja, koja postaje dostupna nakon što se u e-kolegiju omoguće izmjene.

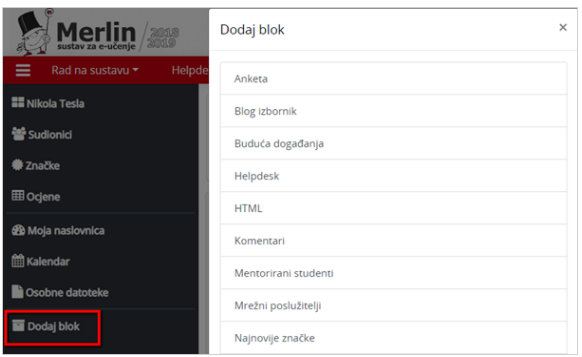

## Dodavanje bloka

Više u poglavlju [Merlin 18/19 Blokovi.](https://wiki.srce.hr/pages/viewpage.action?pageId=21006643)

Resursi su nastavni materijali za e-kolegij (kao npr. tekstni dokument, poveznice ili multimedijske datoteke) koje studenti mogu čitati, pregledavati, pohraniti na svoje računalo, otisnuti, ali bez daljnje interakcije s drugim studentima ili nastavnikom (u online okruženju).

Naziv pojedinoga resursa prikazuje se kao poveznica u temi/tjednu u kojemu je napravljen, osim resursa Oznaka, koji se ne prikazuje kao poveznica već je odmah vidljiv na naslovnici e-kolegija.

Popis dostupnih resursa u sustavu Merlin:

ത

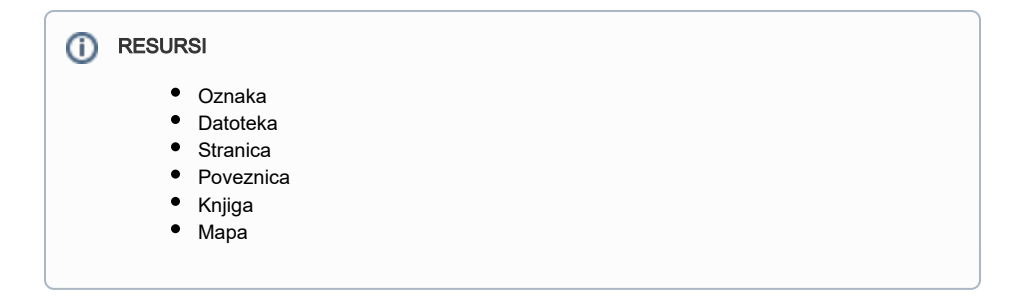

Više u poglavlju [Merlin 18/19 Resursi.](https://wiki.srce.hr/pages/viewpage.action?pageId=21006685)

Aktivnosti se od resursa razlikuju po tome što se preko njih može ostvariti interakcija nastavnika sa studentima te među studentima. Za razliku od resursa putem aktivnosti moguće je ocjenjivanje rada studenata.

Popis dostupnih aktivnosti u sustavu Merlin:

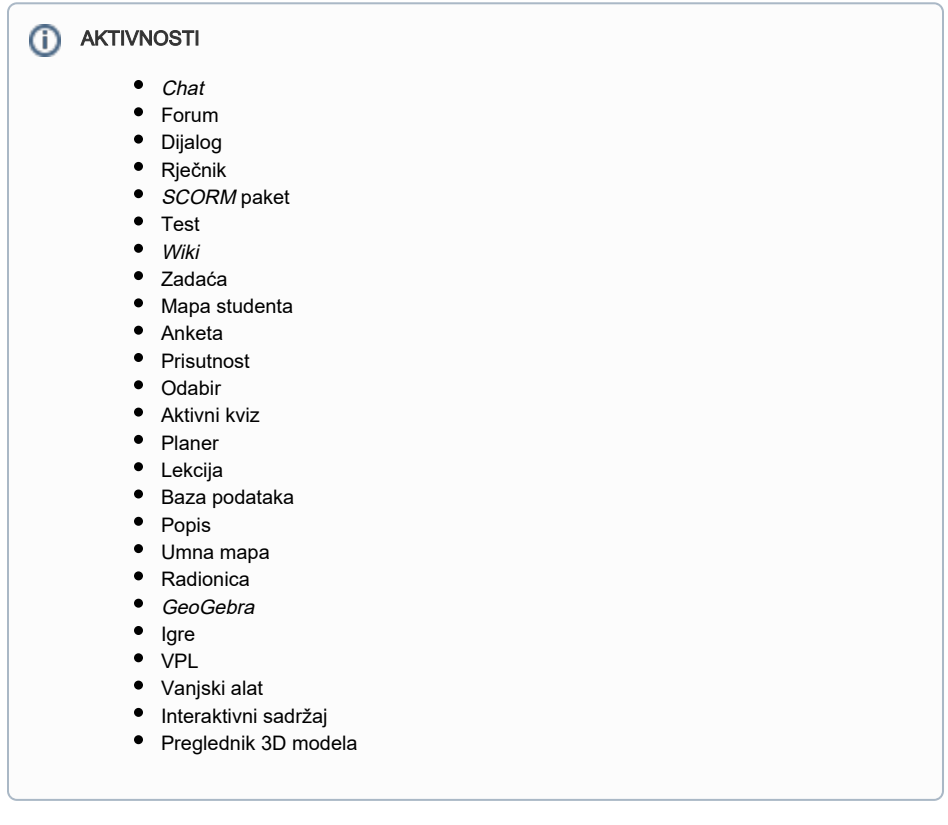

Više u poglavlju [Merlin 18/19 Aktivnosti.](https://wiki.srce.hr/pages/viewpage.action?pageId=21006760)

Resursi i aktivnosti dodaju se odabirom poveznice Dodaj aktivnost ili resurs te odabirom željene vrste resursa ili aktivnosti iz ponuđenog izbornika, unutar svake teme e-kolegija.

+ Dodaj aktivnost ili resurs

Poveznica za dodavanje aktivnosti ili resursa

Nakon odabira pojedine aktivnosti ili resursa iz ponuđenog izbornika, s desne strane izbornika prikazuje se njihov kraći opis i navodi primjer moguće primjene.

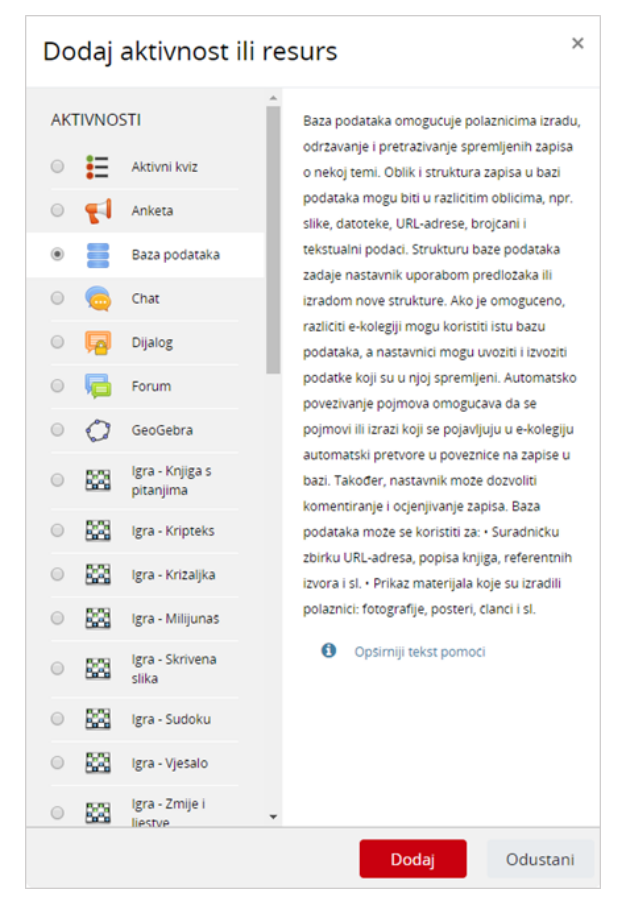

Izbornik za dodavanje aktivnosti ili resursa

Kada su u e-kolegiju omogućene izmjene, pored naziva svake aktivnosti/resursa te svakoga dijela sučelja nalazi se padajući izbornik Uredi koji sadrži naredbe koje omogućavaju izmjene ili uređivanje aktivnosti/resursa ili dijelova sučelja.

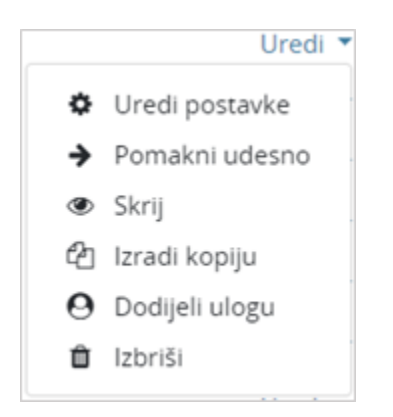

## Izbornik Uredi

Nakon odabira pojedine aktivnosti/resursa postavke istih moguće je izmijeniti i odabirom poveznice Uredi postavke u bloku Administracija ili odabirom istoimene poveznice iz izbornika za administraciju smještenog u gornjem desnom kutu kod pojedinih aktivnosti/resursa.

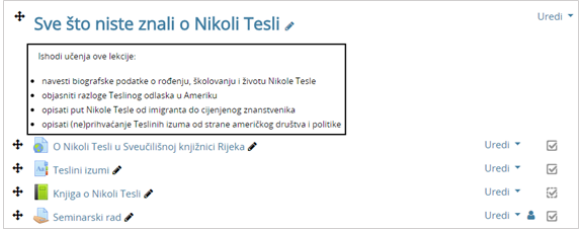

## Prva tema e-kolegija

Primjer pokazuje prvu temu jednoga e-kolegija.

Ispod naslova teme prikazan je sažetak teme oblikovan kao ćelija tablice u kojoj su napisani ishodi učenja za navedenu cjelinu.Osim sažetka vidljivi su resursi i aktivnosti rabljeni za tu temu:

- Poveznica (O Nikoli Tesli u Sveučilišnoj knjižnici Rijeka)
- Knjiga (Knjiga o Nikoli Tesli)
- Rječnik (Teslini izumi)
- Zadaća (Seminarski rad).

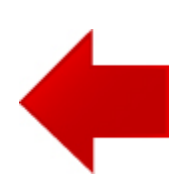

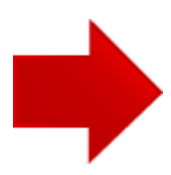